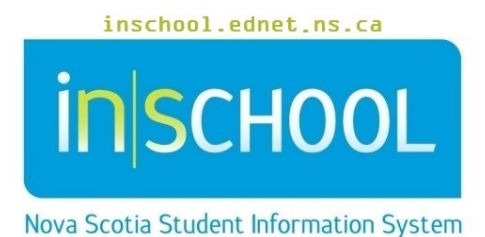

Nova Scotia Public Education System

# Introduction to PowerTeacher

User Guide

Revision Date: July 12, 2022

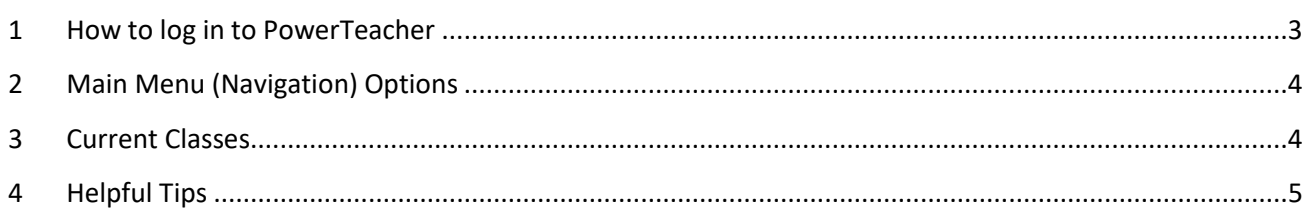

(Note: Any names appearing in this document are fictitious names)

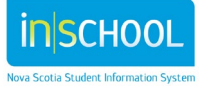

User Guide July 12, 2022

## 1 HOW TO LOG IN TO POWERTEACHER

- 1. Open your web browser to your PowerTeacher site:
	- i) Enter: **https://sis** (sis stands for student information system)
	- ii) Add: your RCE/CSAP acronym (avrsb, ccrsb, cbvrsb, csap, hrsb, srsb, ssrsb, tcrsb) note: 'sb' stands for 'school board'
	- iii) Add: **.ednet.ns.ca/teachers**

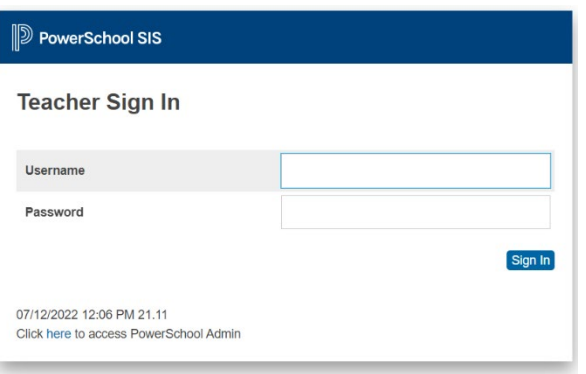

For example, the PowerTeacher site for Halifax Regional Centre for Education is: <https://sishrsb.ednet.ns.ca/teachers>

#### *Do not forget to add the 's' after the 'http' ...* https://sishrsb.ednet.ns.ca/teachers

- 2. Enter in your username and password. (Be sure to keep your login information private and secure).
- 3. Click Enter. The PowerTeacher Start Page appears.

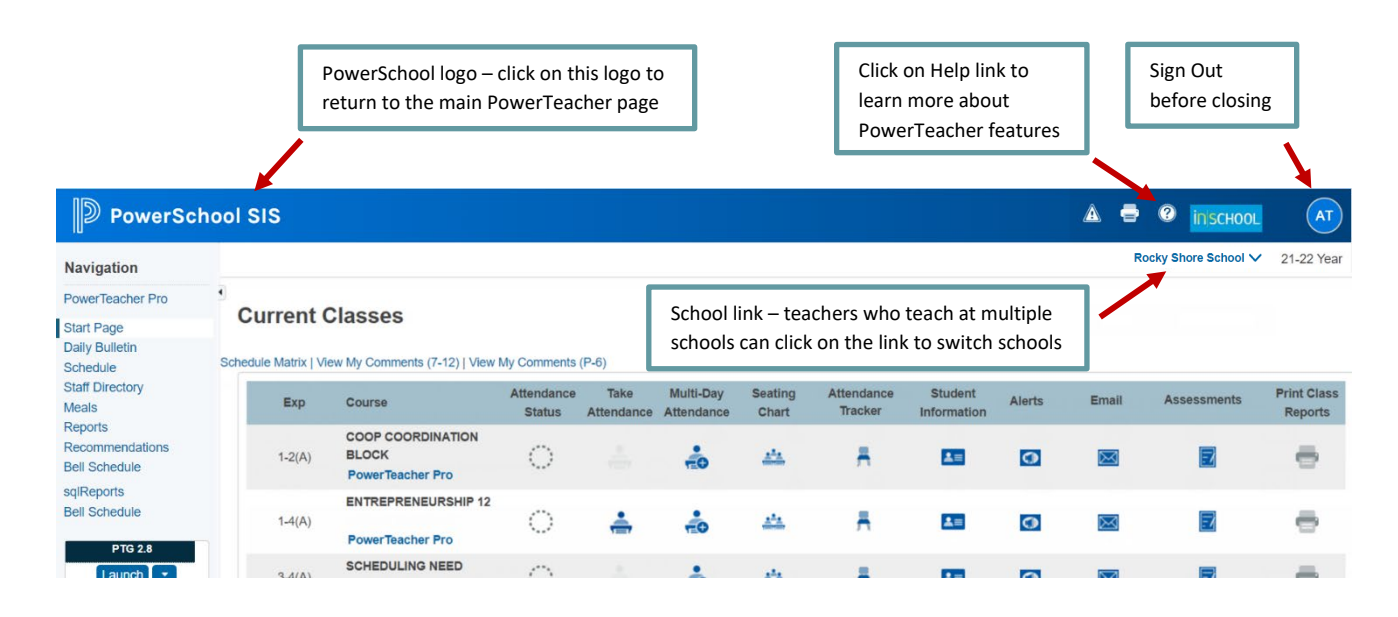

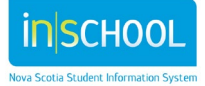

# 2 MAIN MENU (NAVIGATION) OPTIONS

- **PowerTeacher Pro** click to launch your gradebook
- **Start Page** click this button to return to home page
- **Daily Bulletin** click here to access your school's bulletin
- **Schedule**  view your schedule in matrix format
- **Staff Directory** access staff room numbers, phone numbers, and email addresses
- **Meals** is not currently used by our schools
- **Reports** allows you to run any available reports for your classes
- **Recommendations**  manage course recommendations for your students for the upcoming school year
- **TIENET**  students having Student Services information and other extended services and programs is located in TIENET
- **sqlReports**  allows you to run any available reports for your classes

# 3 CURRENT CLASSES

A list of classes for the current term appears in the main part of the Start Page. For each class, you can view the following information:

- The period/day combination for the class (Expression)
- The name of the class (Course Name)
- The section number of the class (Section Number) if enabled under your **Manage Profile** settings

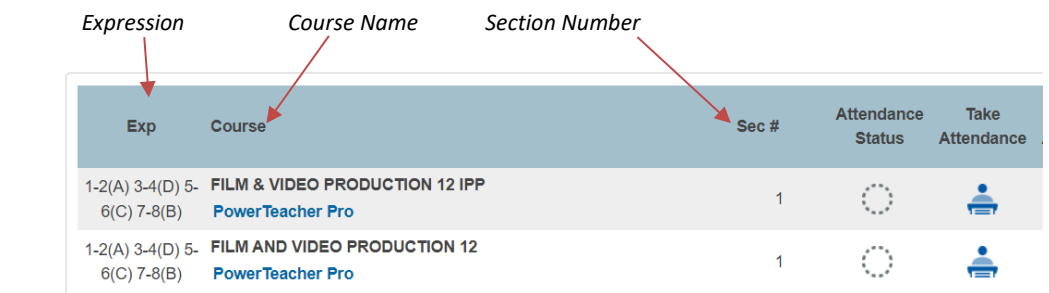

As well, the following icons are present next to each course name:

**Single Day Attendance**

4

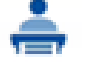

Click to take single day attendance. For more information on attendance, see *iNSchool User Guide – Taking Attendance in PowerTeacher*.

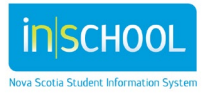

#### **Navigation**

**PowerTeacher Pro** 

**Start Page Daily Bulletin Schedule Staff Directory Meals Reports** Recommendations **TIENET** 

sqlReports

User Guide July 12, 2022

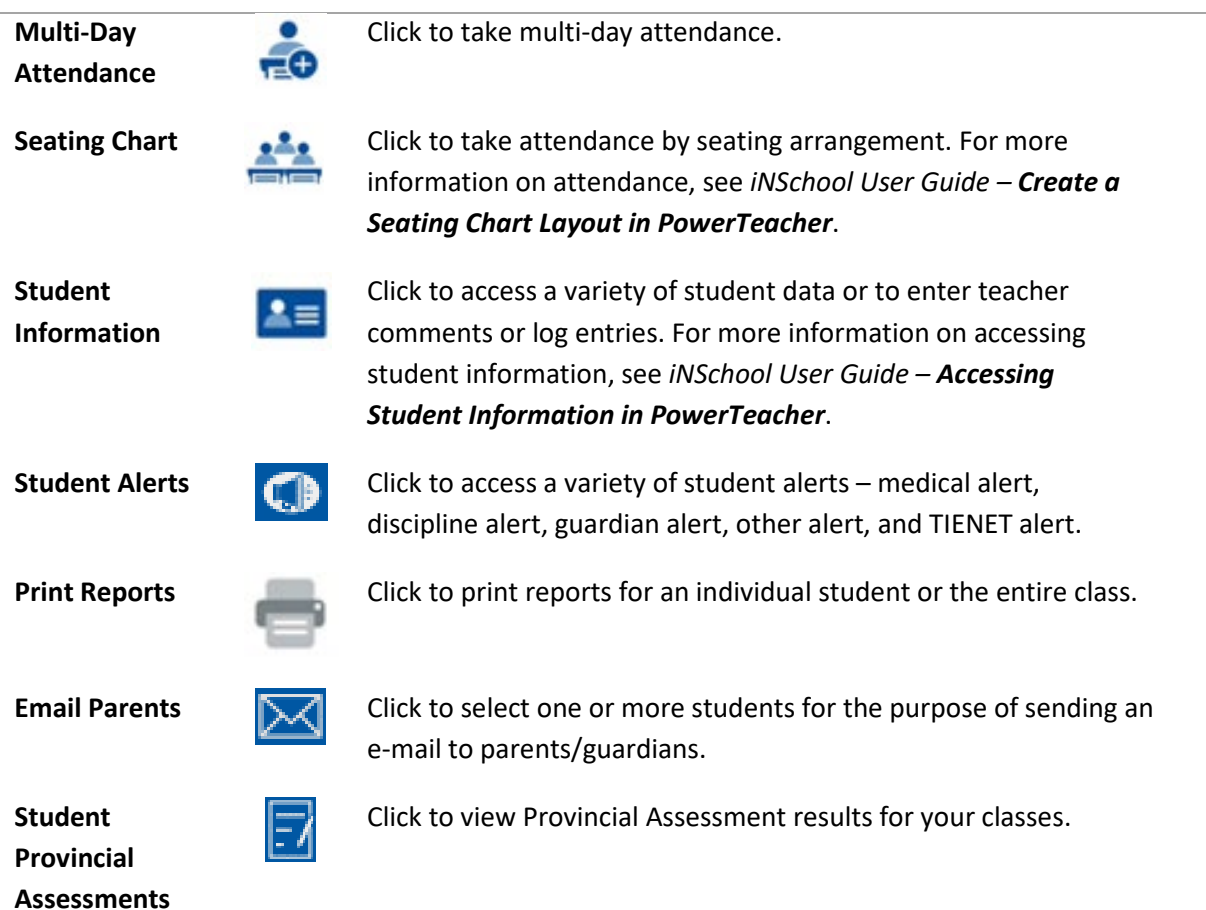

## 4 HELPFUL TIPS

- 1. To access other PowerTeacher and gradebook resources, visit the iNSchool website at [www.inschool.ednet.ns.ca.](http://www.inschool.ednet.ns.ca/)
- 2. If you need to return to the PowerTeacher Start Page, you can easily do so by clicking on the PowerSchool logo.

**PowerSchool SIS** 

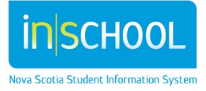